## **JOB AID**

## **HOW TO PRINT & SIGN A DOCUMENT IN DOCUSIGN TO PRINT & SIGN A DOCUMENT IN DOCUSIGN TO A 1 of 2**

This job aid walks through the Print & Sign wet signature option in DocuSign.

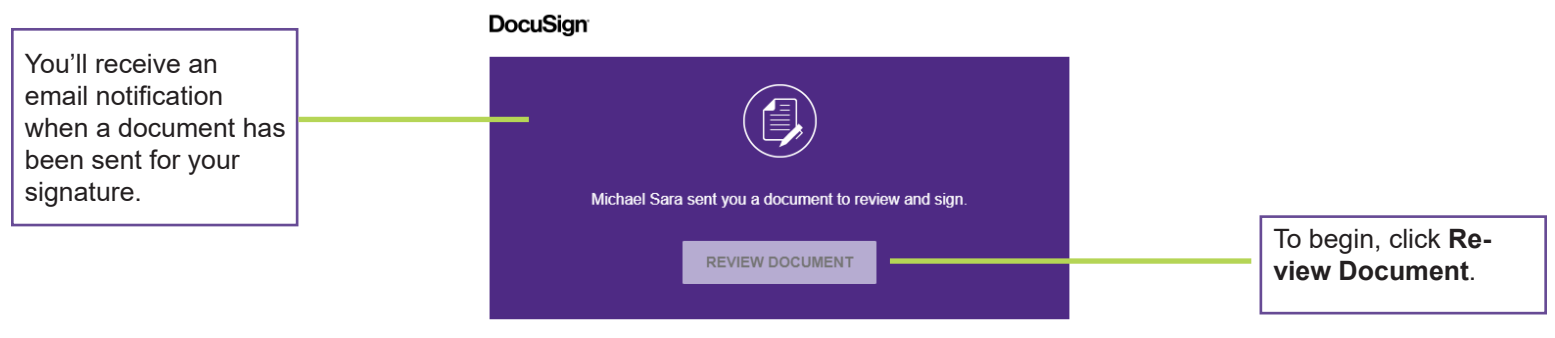

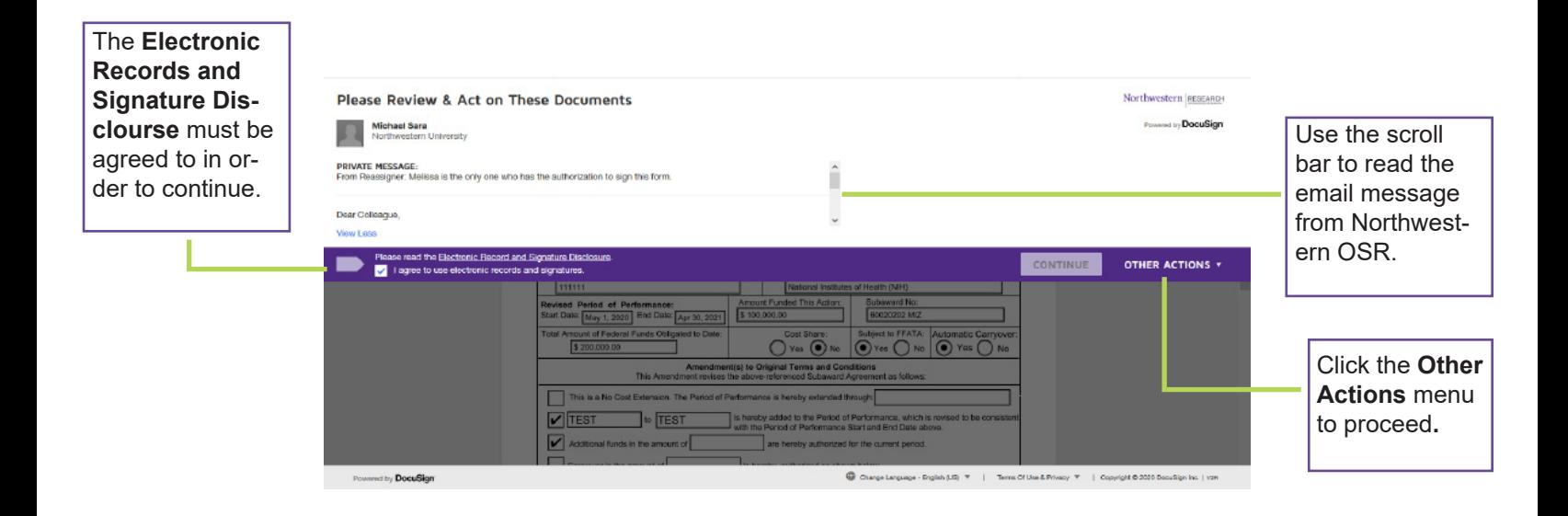

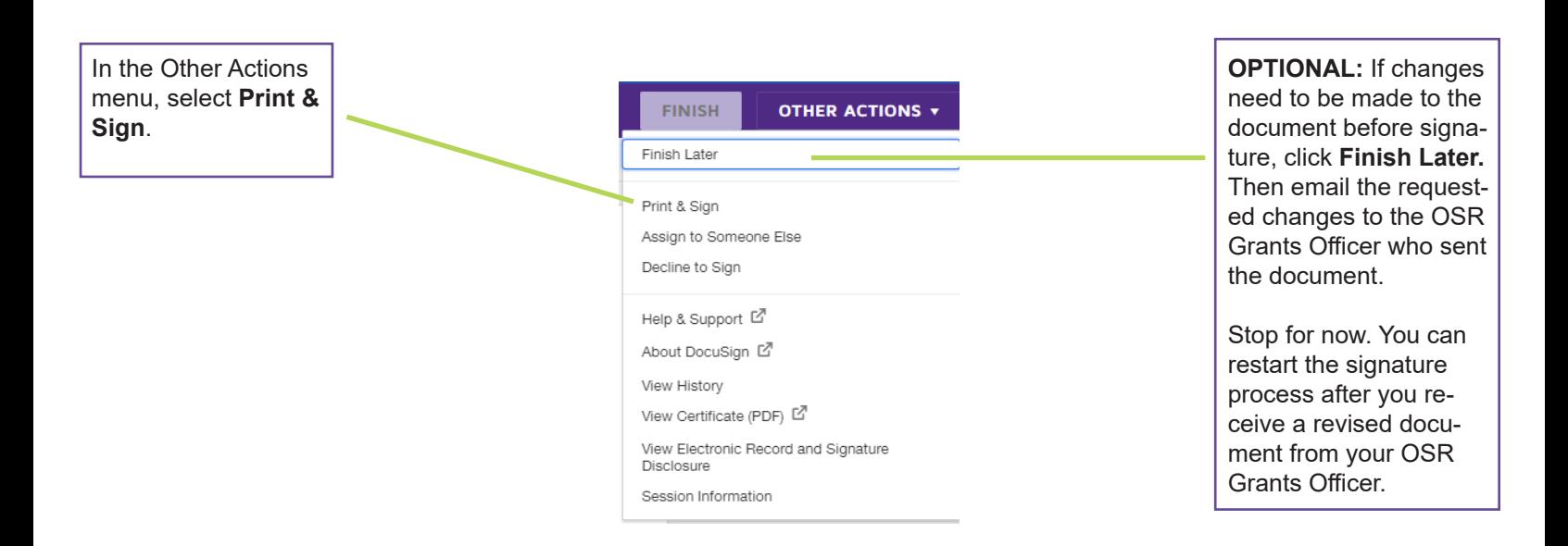

**Unable to Print & Sign? Should this document be signed by someone else? Click here for additional job aids: [osr.northwestern.edu/s](http://https://osr.northwestern.edu/subcontracts/)ubcontracts**

# **JOB AID**

### **HOW TO PRINT & SIGN A DOCUMENT IN DOCUSIGN 2 of 2**

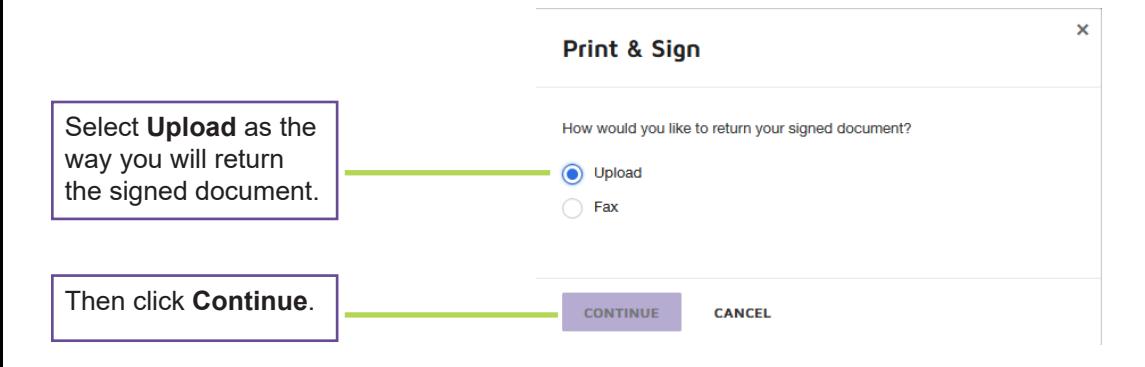

#### Print & Sign: Download Document Click the **Download**  button. Once the Please download the document. Then print, sign and scan the document back into DocuSign when you are ready. document is done downloading, print, **DOWNLOAD** and sign (in black or blue ink). Then scan the document to your **CANCEL** computer.

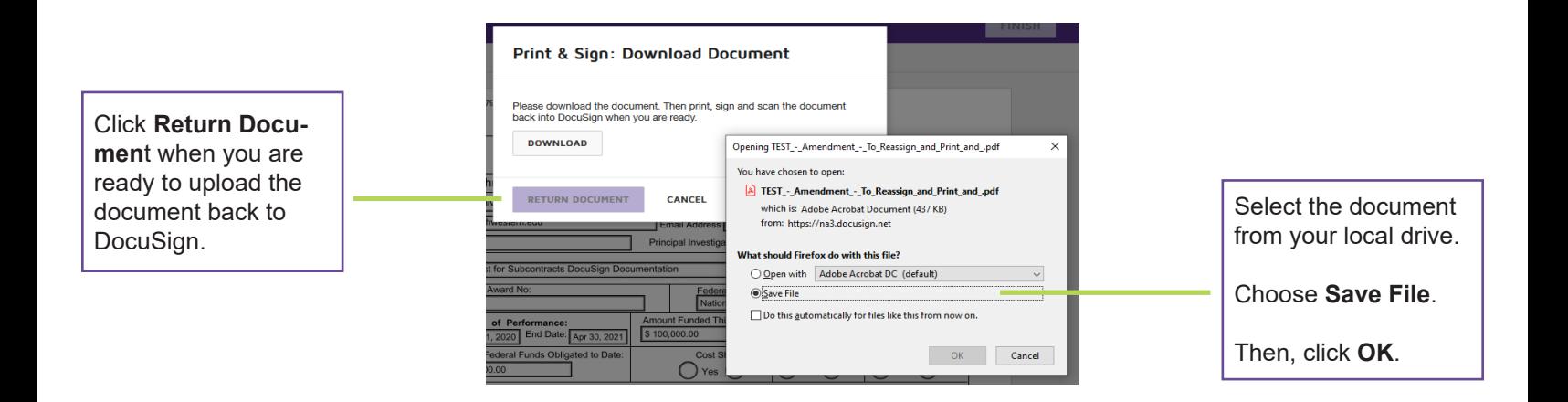

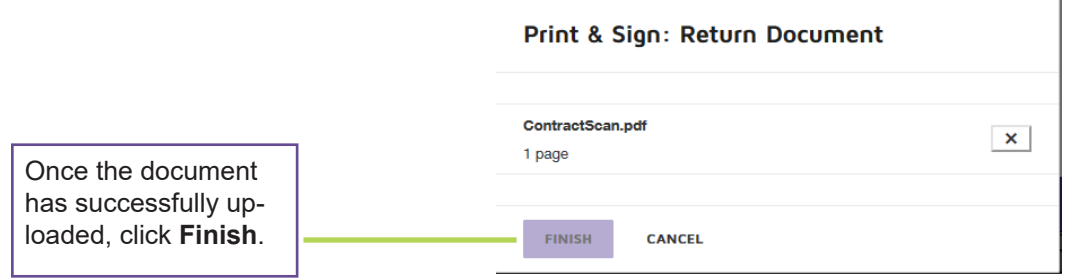

**Unable to Print & Sign? Should this document be signed by someone else? Click here for additional job aids: [osr.northwestern.edu/s](http://https://osr.northwestern.edu/subcontracts/)ubcontracts**